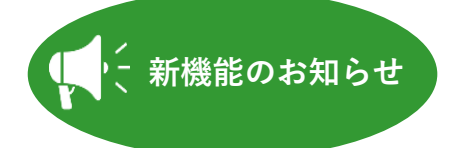

マスターアカウント(決済者様用アカウント)をお使いの方へ カラクル WEB請求書ダウンロード手順のご紹介~**iPhone版**~

**一部 iOSが最新でない場合は請求書のダウンロードができない場合があります。 ダウンロードできない場合は iOSのアップデートをお願いします。**

## ◆ Safari版 ダウンロード手順

Step<sup>1</sup> カラクルにログイン後、 請求書ボタンをクリック<mark>※1</mark>

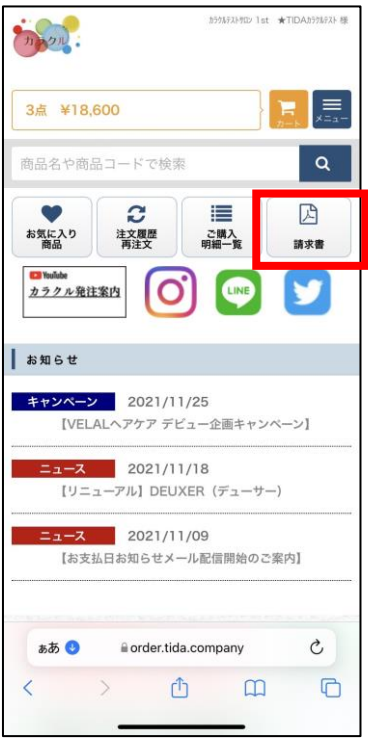

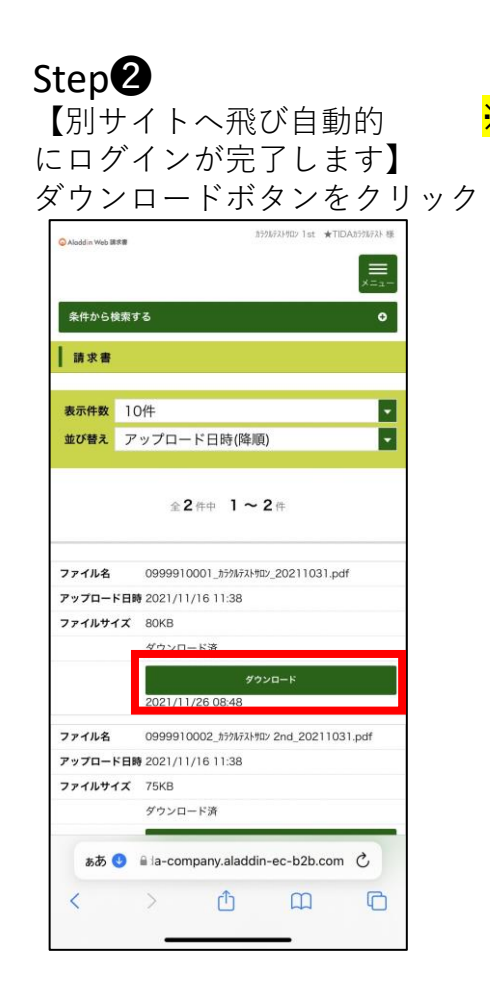

※1. カラクルトップページに請求書ボタンが ない場合は、本機能が使用できるアカウントではありません。

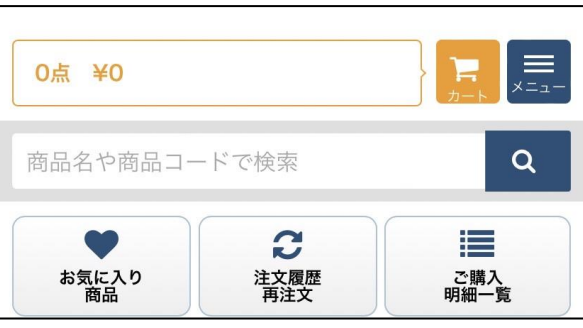

再度カラクルログイン画面より マスターアカウント(決済者様用アカウント)IDで ログインをお願いします。 **ご不明の際は営業担当までご連絡ください。**

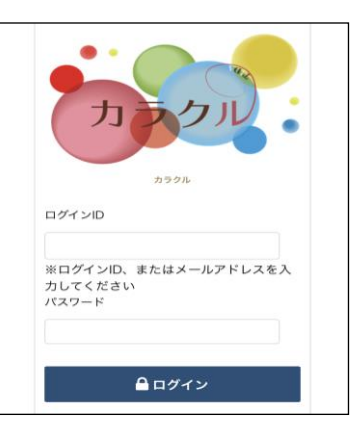

## ◆ Safari版 ダウンロード手順

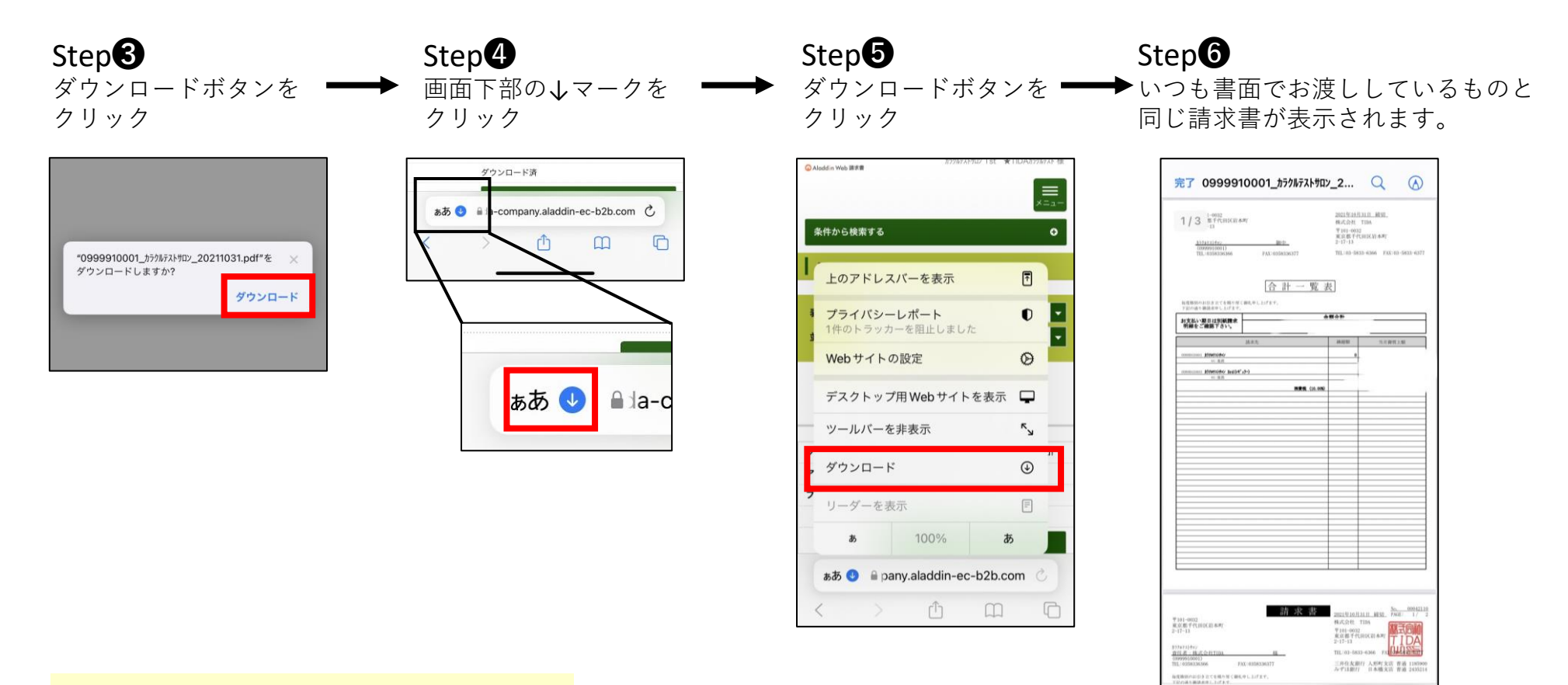

 $\mathbb{O}$ 

三

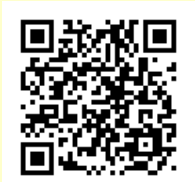

今回の操作手順を動画で ご覧いただけます。 こちらのQRコードから ご覧ください。

web請求書ダウンロード よくある質問 (iPhone)

- 0:ダウンロードしようとしたらファイルが表示されない または別画面に戻ってしまってどこにあるか分からない
- A:ブラウザSafariをお使いの方は、ダウンロードファイルは 自動的にiPhoneのファイルアプリに保存されています。 下記の方法でご確認ください。

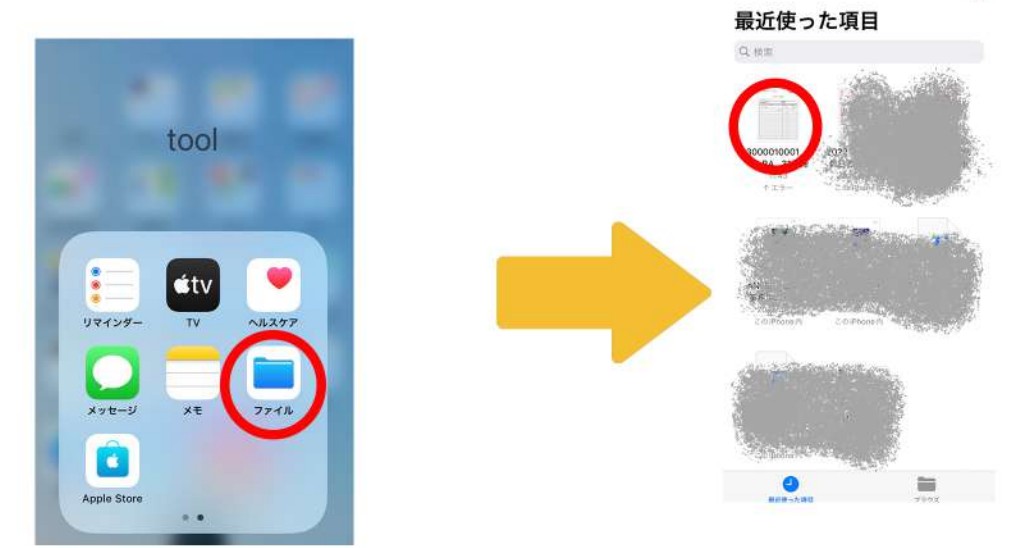

①ホーム画面に戻り、 ファイルアプリを起動します

②ファイルアプリを起動すると 中にダウンロード済みの請求書データが 【最近使った項目】欄にありますので こちらをタップして内容をご確認ください。

## ※ご注意ください※

iPhone端末で、ダウンロードした際にファイル破損のエラーや ファイルアプリを確認してもファイルが開けない場合は、

お使いの端末が最新のiOSではない場合に発生します。

お手数をおかけしますが、一度iOSのアップデートをして頂き

再度、Web請求書のダウンロードをお願いいたします。

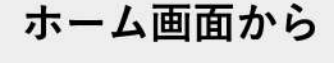

「設定→一般→ソフトウェア・アップデート」 こちらの手順でiOSの確認/アップデートが可能です。

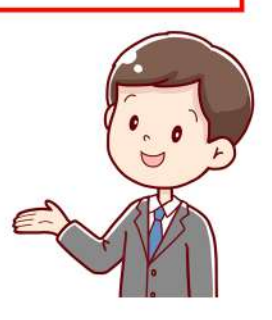